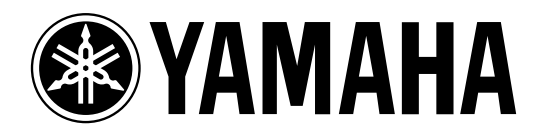

# **Studio Manager**

# *for DM 2000 V1.1*

**Mode d'emploi**

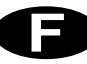

# **Informations importantes**

## **Rejet de responsabilité en cas de mauvais usage de Studio Manager for DM2000**

Le fabricant, l'importateur ou le revendeur ne peut être tenu responsable de dommages accidentels y compris des blessures corporelles ou tout autre dommage provoqué par une utilisation ou un maniement inadéquat de Studio Manager for DM2000.

Yamaha n'offre aucune garantie en ce qui concerne l'utilisation du logiciel et de la documentation. Yamaha ne peut en aucun cas être tenu responsable des dommages éventuels résultant de l'utilisation de ce manuel et de ce logiciel.

#### <span id="page-1-0"></span>**Marques commerciales**

Macintosh est une marque déposée d'Apple Computer, Inc. Windows est une marque déposée de Microsoft Corporation. OMS est une marque déposée d'Opcode Systems, Inc. Toutes les autres marques commerciales sont la propriété de leur détenteur respectif et sont reconnues telles par la présente.

## **Copyright**

Toute reproduction ou distribution en tout ou en partie, sous quelque forme ou par quelque moyen que ce soit, du logiciel Studio Manager for DM2000 ou de ce mode d'emploi sans l'accord écrit préalable de Yamaha Corporation est interdite.

© 2002 Yamaha Corporation. Tous droits réservés.

#### **Site de Yamaha**

Pour en savoir plus sur le Studio Manager for DM2000, les produits apparentés et tout autre matériel audio professionnel de Yamaha, veuillez consulter le site internet Pro Audio de Yamaha:

<http://www.yamaha.co.jp/product/proaudio/homeenglish/navi/index.htm>.

Caractéristiques et présentation susceptibles d'être modifiées sans avis préalable.

# **Sommaire**

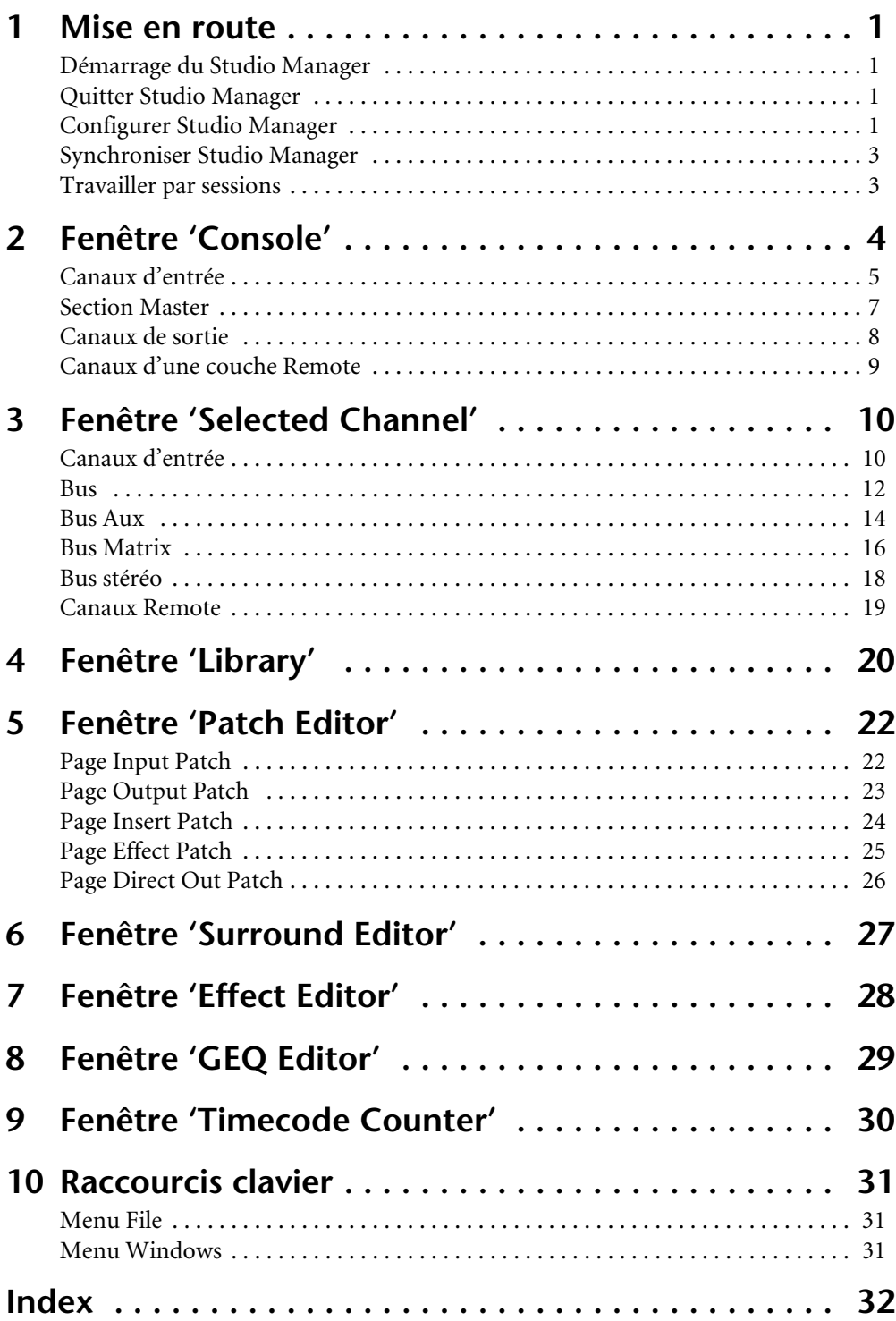

# <span id="page-3-4"></span><span id="page-3-0"></span>**1 Mise en route**

## <span id="page-3-1"></span>**Démarrage du Studio Manager**

**Windows:** Cliquez sur le bouton "Start" et sélectionnez Programs–>YAMAHA Studio Manager for DM2000–>Studio Manager for DM2000.

**Macintosh:** Ouvrez le dossier Studio Manager for DM2000 et double-cliquez sur "SM\_DM2K".

<span id="page-3-6"></span>Si une DM2000 est détectée durant le démarrage de Studio Manager, la boîte de dialogue "Synchronization" s'affiche. Celle-ci permet de transférer les réglages de la DM2000 vers Studio Manager ou vice versa. [Voyez "Synchroniser Studio Manager" à la page 3.](#page-5-0) Si aucune DM2000 n'est détectée, une nouvelle fenêtre "Console" s'ouvre.

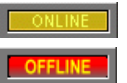

Le témoin ONLINE est actif tant que Studio Manager est connecté à une DM2000. Si Studio Manager ne détecte aucune DM2000, il active le témoin OFFLINE.

*Remarque: Cette version de Studio Manager s'adresse à la version V1.10 ou plus récente de la DM2000. Si vous l'utilisez avec une DM2000 utilisant un système plus ancien, certaines fonctions (comme Library Undo) risquent de ne pas se comporter de la façon escomptée.*

## <span id="page-3-5"></span><span id="page-3-2"></span>**Quitter Studio Manager**

Sélectionnez Exit (Quit sur Macintosh) dans le menu File.

Si vous aviez sauvegardé tous les changements, toutes les fenêtres se referment et vous quittez Studio Manager. S'il reste des changements qui n'ont pas été sauvegardés, un message vous demande si vous souhaitez les conserver. Cliquez sur Yes pour les sauvegarder et quitter, sur No pour quitter ou sur Cancel pour annuler l'opération. Vous pouvez aussi quitter Studio Manager en cliquant sur le bouton de fermeture de la fenêtre "Console".

## <span id="page-3-3"></span>**Configurer Studio Manager**

#### **Sélection des ports**

Pour pouvoir travailler avec Studio Manager, vous devez définir les ports d'entrée et de sortie via lesquels Studio Manager communique avec la DM2000.

**Windows:** Choisissez l'option "System Setup" dans le menu File et sélectionnez les ports d'entrée et de sortie dans la fenêtre "Setup", comme illustré ci-dessous.

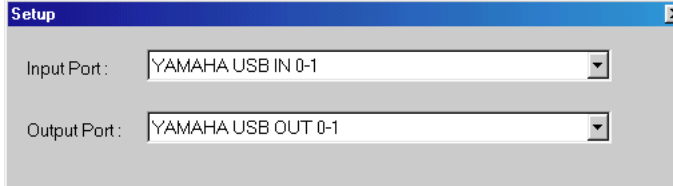

**Macintosh:** Choisissez l'option "Select OMS Ports" dans le menu File et sélectionnez les ports d'entrée et de sortie (noms des appareils définis dans "OMS Studio Setup") dans la boîte de dialogue, comme illustré ci-dessous.

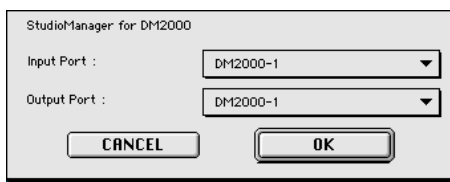

*Remarque: Choisissez l'option "OMS MIDI Setup" dans le menu File et vérifiez que l'option "Run MIDI in Background" est active.*

<span id="page-4-3"></span>Vous pouvez afficher directement la fenêtre "OMS Studio Setup" dans Studio Manager en choisissant l'option "OMS Studio Setup" du menu File.

#### **Fenêtre 'System Setup'**

Pour ouvrir cette fenêtre, sélectionnez l'option "System Setup" dans le menu File. Voici la fenêtre Setup dans Windows.

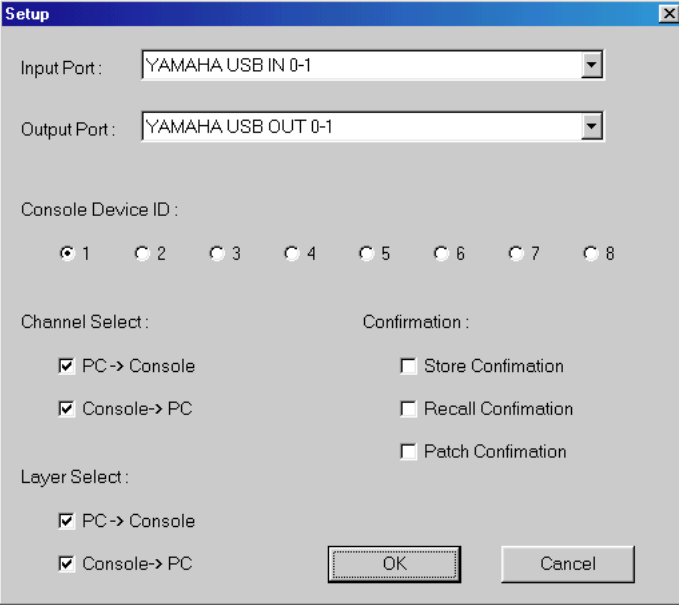

<span id="page-4-2"></span>Et la fenêtre Setup dans la version Macintosh.

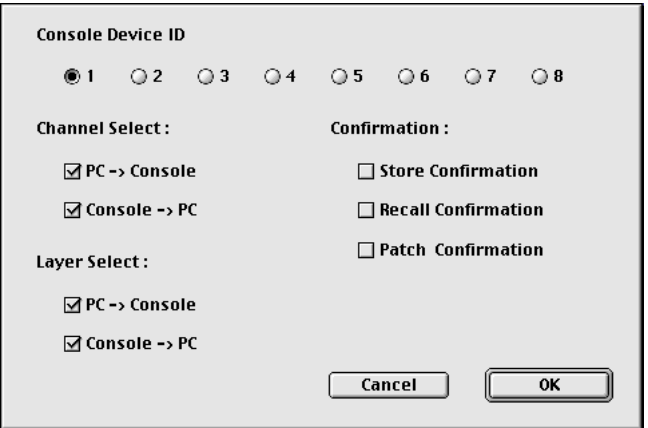

<span id="page-4-1"></span><span id="page-4-0"></span>**Input Port/Output Port:** (uniquement pour Windows) Ces menus déroulants servent à choisir les ports via lesquels Studio Manager communique avec la DM2000.

**Console Device ID:** Studio Manager permet de piloter n'importe quelle DM2000 parmi un nombre maximum de huit unités, disposant chacune de son propre numéro. Choisissez le numéro de la DM2000 que vous voulez piloter.

**Channel Select:** Ces options spécifient si le choix des canaux est ou non lié. Si l'option "PC–>Console" est active, le choix d'un canal dans Studio Manager entraîne la sélection du canal identique sur la DM2000. Quand l'option "Console–>PC" est active et que vous choisissez un canal sur la DM2000, le même canal est sélectionné dans Studio Manager.

**Confirmation:** Ces options définissent si une boîte de dialogue de confirmation s'affiche ou non quand vous effectuez une opération Store, Recall et Patch.

<span id="page-5-7"></span><span id="page-5-3"></span>**Layer Select:** Ces options définissent si la sélection des couches (Layer) est liée ou non. Si l'option "PC–>Console" est active, le choix d'une couche dans Studio Manager entraîne la sélection de la couche identique sur la DM2000. Quand l'option "Console–>PC" est active et que vous choisissez une couche sur la DM2000, la même couche est sélectionnée dans Studio Manager.

#### <span id="page-5-0"></span>**Synchroniser Studio Manager**

<span id="page-5-5"></span><span id="page-5-4"></span><span id="page-5-2"></span>Si, durant le démarrage ou quand il tourne déjà, Studio Manager détecte une DM2000, il affiche la boîte de dialogue "Synchronization" illustrée ci-dessous.

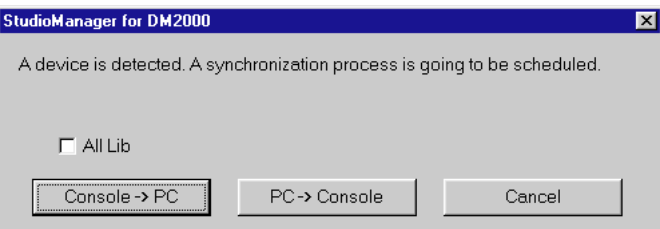

**All Lib:** Cette option détermine si les données de scène et des bibliothèques (Library) sont synchronisées ou non.

<span id="page-5-6"></span>**Console–>PC:** Cliquez sur ce bouton pour transférer les réglages de la DM2000 dans la session Studio Manager en cours.

**PC–>Console:** Cliquez sur ce bouton pour transférer les réglages de la session Studio Manager en cours dans la DM2000.

**Cancel:** Cliquez sur ce bouton si vous ne voulez pas synchroniser les réglages de la DM2000 et de la session Studio Manager en cours.

*Remarque: Ne manipulez pas les commandes de la DM2000 pendant la synchronisation.*

Vous pouvez resynchroniser le système à tout moment en choisissant "Re-synchronize" dans le menu Synchronization.

#### <span id="page-5-1"></span>**Travailler par sessions**

Une session Studio Manager contient tous les réglages de mix de la DM2000, y compris les données de scènes (Scene) et de bibliothèques (Library).

- Pour créer une nouvelle session, choisissez "New Session" dans le menu File.
- Pour ouvrir une session existante, choisissez "Open Session" dans le menu File.
- Pour sauvegarder la session en cours, choisissez "Save Session" dans le menu File.
- Pour sauvegarder la session actuelle sous un autre nom, choisissez "Save Session as" dans le menu File.

*Remarque: Pour sauvegarder une Session avec les données Automix actuelles ou les réglages d'une carte Y56K disponible en option, vous devez d'abord synchroniser Studio Manager (Console -> PC).* 

*Remarque: Pour protéger le port de communication utilisé par Studio Manager, les réglages de communication de la DM2000 (à savoir MIDI, Remote Layer, Machine Control) ne changent pas lors de la synchronisation PC->Console.*

Vous ne pouvez ouvrir qu'une seule session à la fois. Aussi, quand vous créez une nouvelle session ou que vous ouvrez une session existante, le message "This operation will purge the current session" s'affiche, vous indiquant que l'opération effacera le contenu de la session actuelle. Si vous avez déjà sauvegardé tous les changements de cette session ou que vous ne souhaitez pas les conserver, cliquez sur OK. Si Studio Manager est offline et que vous continuez, la session est chargée. Si Studio Manager est online et que vous continuez, la session est chargée et la boîte de dialogue de synchronisation s'affiche.

# <span id="page-6-0"></span>**2 Fenêtre 'Console'**

<span id="page-6-1"></span>La fenêtre "Console" du Studio Manager affiche 24 tranches et une section Master. Quand vous choisissez une couche (Layer) de canaux d'entrée, cette fenêtre affiche 24 canaux à la fois. Si vous choisissez la couche Master, cette fenêtre affiche les Bus, les bus Aux et les bus Matrix. Pour une couche Remote, elle affiche les canaux Remote.

De nombreuses fonctions sont accessibles en cliquant et en glissant les commandes et paramètres de cette fenêtre. Les sections suivantes décrivent la marche à suivre.

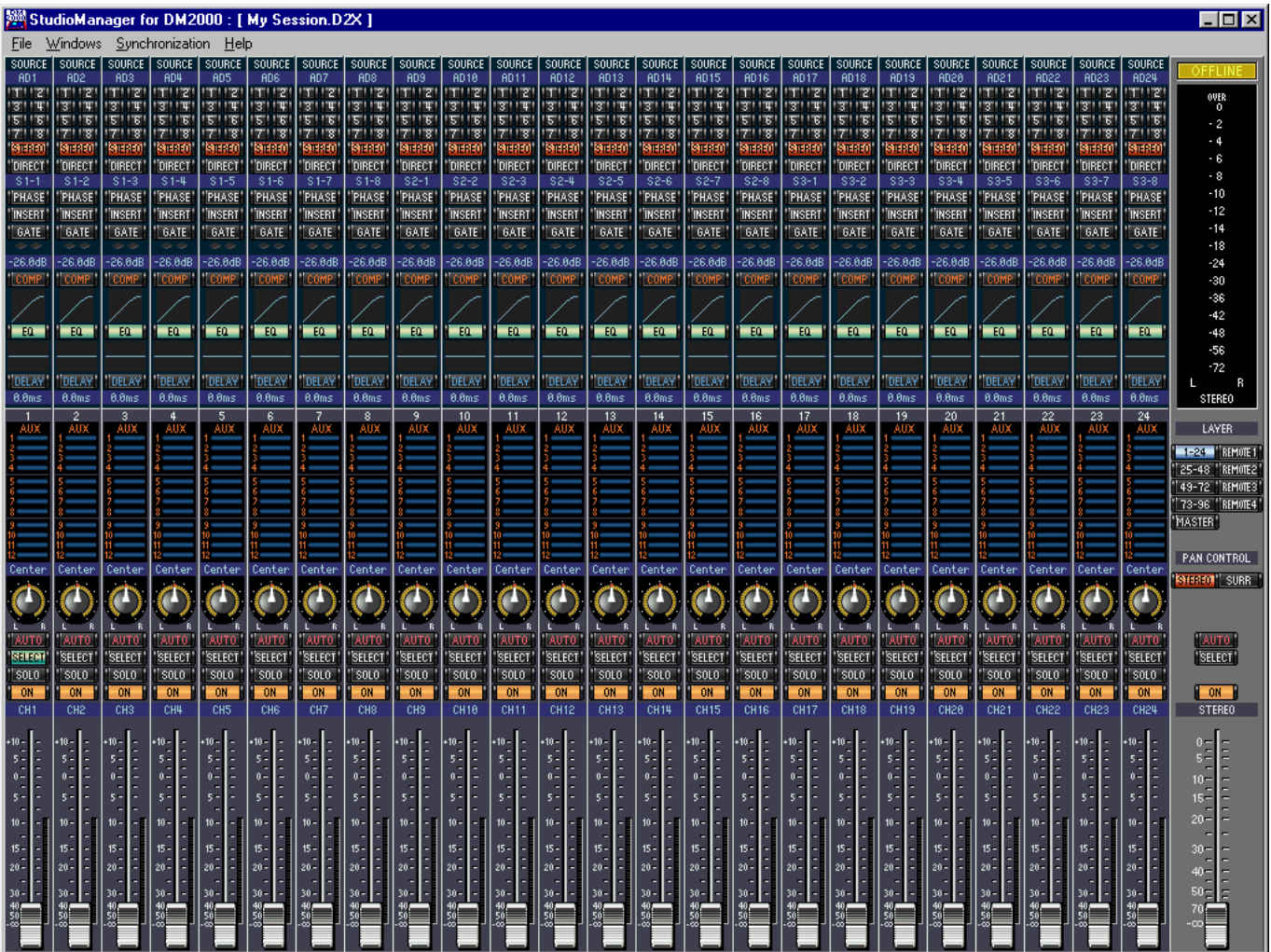

La fenêtre "Selected Channel" affiche les canaux avec plus de détails. [Voyez "Fenêtre 'Selec](#page-12-0)[ted Channel'" à la page 10 pour en savoir plus.](#page-12-0)

## <span id="page-7-1"></span><span id="page-7-0"></span>**Canaux d'entrée**

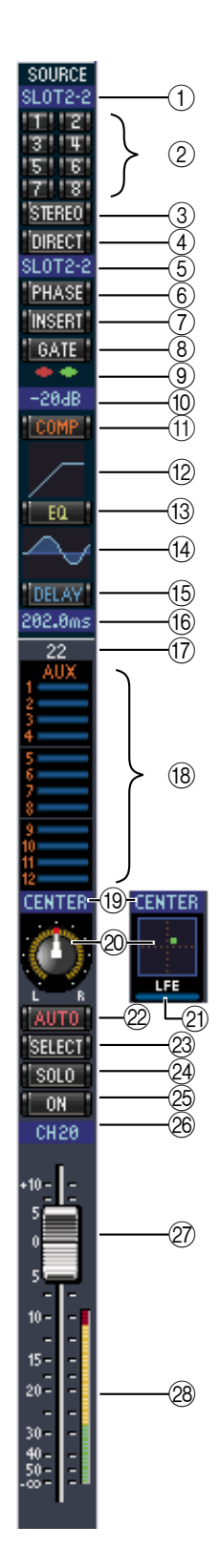

#### <span id="page-7-16"></span><span id="page-7-15"></span><span id="page-7-13"></span><span id="page-7-5"></span>A **Paramètre SOURCE**

Ce paramètre permet de sélectionner une source d'entrée. Pour ce faire, cliquez sur le paramètre et faites votre choix dans la liste affichée.

#### <span id="page-7-14"></span>B **Boutons de routage**

Ces boutons permettent d'acheminer le signal du canal d'entrée aux Bus.

#### <span id="page-7-12"></span>**(3) Bouton STEREO**

Ce bouton permet d'acheminer le signal du canal d'entrée vers le bus stéréo.

#### <span id="page-7-11"></span>**(4) Bouton DIRECT**

<span id="page-7-8"></span>Ce bouton active/coupe l'acheminement du canal d'entrée vers sa sortie directe.

#### E **Paramètre de sortie directe**

<span id="page-7-9"></span>Ce paramètre permet de sélectionner la destination pour la sortie directe. Pour ce faire, cliquez sur le paramètre et faites votre choix dans la liste affichée.

#### <span id="page-7-10"></span> $\circ$  **Bouton PHASE**

Ce bouton inverse la phase du signal du canal.

- <span id="page-7-2"></span>G **Bouton INSERT** Ce bouton active/coupe l'insertion du canal d'entrée.
- <span id="page-7-3"></span>**(8) Bouton GATE** Ce bouton active/coupe le Gate du canal d'entrée.
- <span id="page-7-6"></span>I **Indicateurs Gate ouvert/fermé** Ces indicateurs montrent si le Gate est ouvert (vert) ou fermé (rouge).
- <span id="page-7-7"></span>**(10) Seuil du Gate** Affiche la valeur Threshold (seuil) du Gate, qui peut être réglée par glissement.
- **(1) Bouton COMP** Ce bouton active/coupe le compresseur du canal d'entrée.
- <span id="page-7-4"></span>L **Courbe du compresseur** Affiche la courbe du compresseur.
- M **Bouton EQ** Ce bouton active/coupe l'égaliseur du canal d'entrée.
- N **Courbe d'égalisation** Affiche la courbe de l'égaliseur, qui peut être modifiée par glissement.

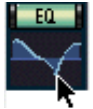

#### $(15)$  **Bouton DELAY**

Ce bouton active/coupe le delay (retard) du canal d'entrée.

#### <span id="page-8-3"></span><span id="page-8-1"></span>P **Paramètre de retard**

Ce paramètre permet de régler le temps de retard de la fonction Delay. Vous pouvez le régler par glissement.

#### Q **Numéro de canal**

Affiche le numéro du canal.

#### **(18) Section AUX**

Ces commandes servent à régler les niveaux des envois Aux. Pour régler le niveau d'un envoi Aux, glissez sa barre ou cliquez sur un point le long de la barre en question. Pour activer ou couper un envoi Aux, cliquez sur son numéro.

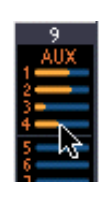

<span id="page-8-7"></span>Le tableau ci-dessous montre comment les commandes d'envoi Aux apparaissent suivant le statut envoi Aux actif/coupé et les réglages pre/post. La fenêtre "Selected Channel" permet de définir les envois Aux avant (pre) ou après (post) le curseur (voyez ["Section AUX SEND" à la page 11](#page-13-0)).

<span id="page-8-6"></span>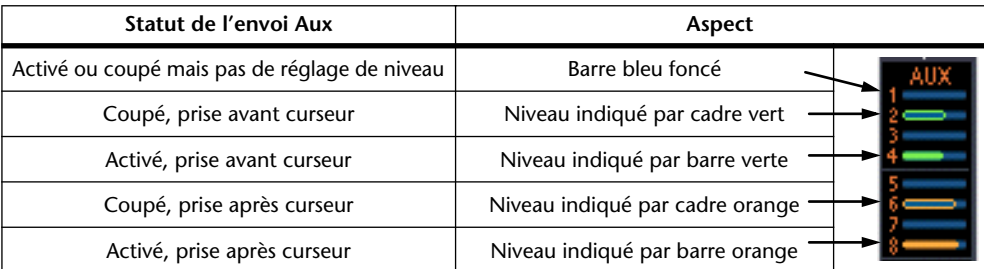

#### <span id="page-8-4"></span>**(19) Affichage Pan/Aux Send**

Cet affichage indique la position stéréo, la position Pan Surround ou, durant le réglage d'un envoi Aux, le niveau d'envoi Aux en dB.

#### $\oslash$  **Commande PAN**

<span id="page-8-8"></span><span id="page-8-0"></span>Cette commande permet de régler la position stéréo ou la position Pan Surround. Lorsque PAN CONTROL de la section Master est réglé sur "STEREO", une commande Pan est affichée sous forme de commande rotative et lorsqu'elle est réglée sur "SURR", la commande apparaît sous forme d'un point dans un graphique. La position pan surround peut être réglée en glissant le point. En outre, vous pouvez passer immédiatement à la position pan voulue en cliquant sur le graphique tout en enfonçant la touche Majuscule.

#### <span id="page-8-9"></span>**(21) Commande LFE**

<span id="page-8-5"></span>Quand le mode Surround 5.1 est sélectionné, cette commande sert à régler le niveau du canal LFE surround. Elle apparaît lorsque PAN CONTROL de la section Master est réglé sur "SURR." Pour régler le niveau LFE, faites glisser l'extrémité de la barre ou cliquez sur un point correspondant au niveau voulu.

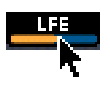

#### (22) **Bouton AUTO**

<span id="page-8-2"></span>Ce bouton permet d'afficher le statut Automix du canal d'entrée.

#### 23 Bouton SELECT

Ce bouton sert à sélectionner le canal d'entrée.

24 **Bouton SOLO** 

Ce bouton rend le canal d'entrée solo. Quand le canal est solo, il s'affiche en orange.

25 **Bouton ON** 

Ce bouton active/coupe le canal d'entrée. Il s'affiche en orange quand le canal est actif.

#### $\oslash$  Nom abrégé du canal

Affiche le nom abrégé du canal. Pour modifier le nom, cliquez dessus et tapez le nouveau nom.

#### $(27)$  Curseur du canal

C'est le curseur du canal d'entrée.

#### <span id="page-9-3"></span><span id="page-9-2"></span>b **Indicateur de niveau du canal**

<span id="page-9-6"></span>Cet indicateur montre le niveau du signal du canal.

## <span id="page-9-0"></span>**Section Master**

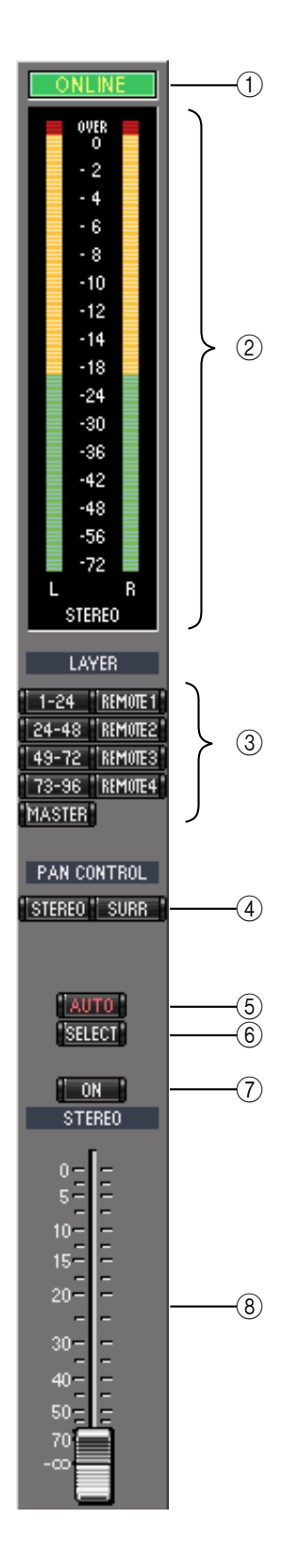

#### A **Indicateur de statut ONLINE**

Cet indicateur montre si le Studio Manager est online ou offline.

#### B **Indicateurs de niveau**

<span id="page-9-5"></span>Ces indicateurs affichent le niveau de sortie du bus stéréo lorsque PAN CONTROL est sur "STEREO" ou des sorties de bus utilisées pour le traitement Surround quand PAN CONTROL est sur "SURR". Les illustrations ci-dessous représentent les indicateurs pour les modes Surround 3-1 et 5.1.

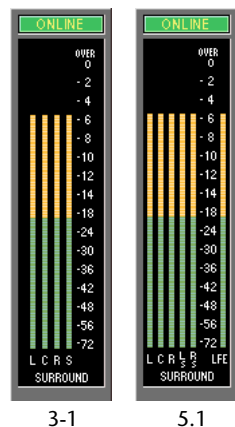

#### <span id="page-9-9"></span><span id="page-9-8"></span><span id="page-9-1"></span>**(3) Boutons LAYER**

Ces boutons servent à sélectionner les couches.

#### **(4) PAN CONTROL**

<span id="page-9-7"></span>Ces boutons permettent de choisir entre "STEREO" (mode stéréo) ou "SURR" (mode surround). La commande Pan du canal d'entrée est une commande rotative quand vous optez pour "STEREO" et un point sur un graphique lorsque vous choisissez "SURR".

#### <span id="page-9-4"></span> $(5)$  **Bouton AUTO**

Ce bouton permet d'afficher le statut l'Automix du bus stéréo.

#### $(6)$  **Bouton SELECT**

Ce bouton permet de sélectionner le bus stéréo. Si vous cliquez dessus quand une couche Remote est sélectionnée, ce bouton s'allume mais le bus stéréo n'apparaît pas dans la fenêtre "Selected Channel".

#### G **Bouton ON**

Ce bouton active/coupe le bus stéréo. Il s'affiche en orange quand le bus stéréo est actif.

#### H **Curseur du canal**

C'est le curseur du bus stéréo.

## <span id="page-10-2"></span><span id="page-10-0"></span>**Canaux de sortie**

<span id="page-10-15"></span>Quand vous sélectionnez la couche Master, la fenêtre affiche les Bus, les bus Aux et les bus Matrix. Un Bus est illustré ci-dessous. Les bus Aux et Matrix ont le même aspect, si ce n'est qu'ils ne disposent pas de bouton STEREO.

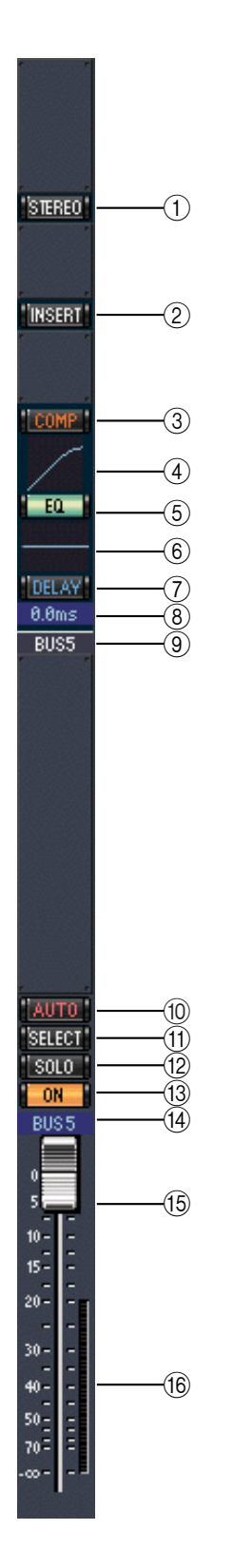

- <span id="page-10-11"></span><span id="page-10-10"></span><span id="page-10-9"></span><span id="page-10-5"></span><span id="page-10-4"></span>A **Bouton STEREO (Bus uniquement)** Ce bouton permet d'envoyer le Bus vers le bus stéréo.
- B **Bouton INSERT** Ce bouton active/coupe l'insertion du Bus.
- <span id="page-10-8"></span>**(3) Bouton COMP** Ce bouton active/coupe le compresseur du Bus.
- <span id="page-10-7"></span>D **Courbe du compresseur** Affiche la courbe du compresseur.
- E **Bouton EQ**

Ce bouton active/coupe l'égaliseur du Bus.

- <span id="page-10-1"></span>F **Courbe d'égalisation** Affiche la courbe de l'égaliseur, que vous pouvez régler par glissement.
- <span id="page-10-13"></span>G **Bouton DELAY** Ce bouton active/coupe le retard (Delay) du Bus.
- <span id="page-10-14"></span>**(8) Paramètre de retard**

Ce paramètre détermine le temps de retard de la fonction Delay. Vous pouvez le régler par glissement.

- <span id="page-10-12"></span>I **Numéro du canal** Affiche le numéro du canal.
- $(10)$  **Bouton AUTO** Ce bouton permet d'afficher le statut Automix du Bus.
- <span id="page-10-6"></span>**(1) Bouton SELECT** Sélectionne le Bus.
- (12) **Bouton SOLO**

<span id="page-10-3"></span>Ce bouton rend le Bus solo. Quand le Bus est solo, ce bouton s'affiche en orange.

- **(13) Bouton ON** Active/coupe le Bus. Ce bouton est orange quand le Bus est actif.
- N **Nom abrégé du Bus** Affiche le nom abrégé du Bus. Vous pouvez l'éditer en cliquant dessus et en tapant le nom voulu.
- O **Curseur du canal** C'est le curseur du Bus.
- P **Indicateur de niveau du canal** Indique le niveau du signal du Bus.

## <span id="page-11-1"></span><span id="page-11-0"></span>**Canaux d'une couche Remote**

<span id="page-11-4"></span><span id="page-11-3"></span><span id="page-11-2"></span>Quand vous sélectionnez une couche Remote, les canaux Remote s'affichent.

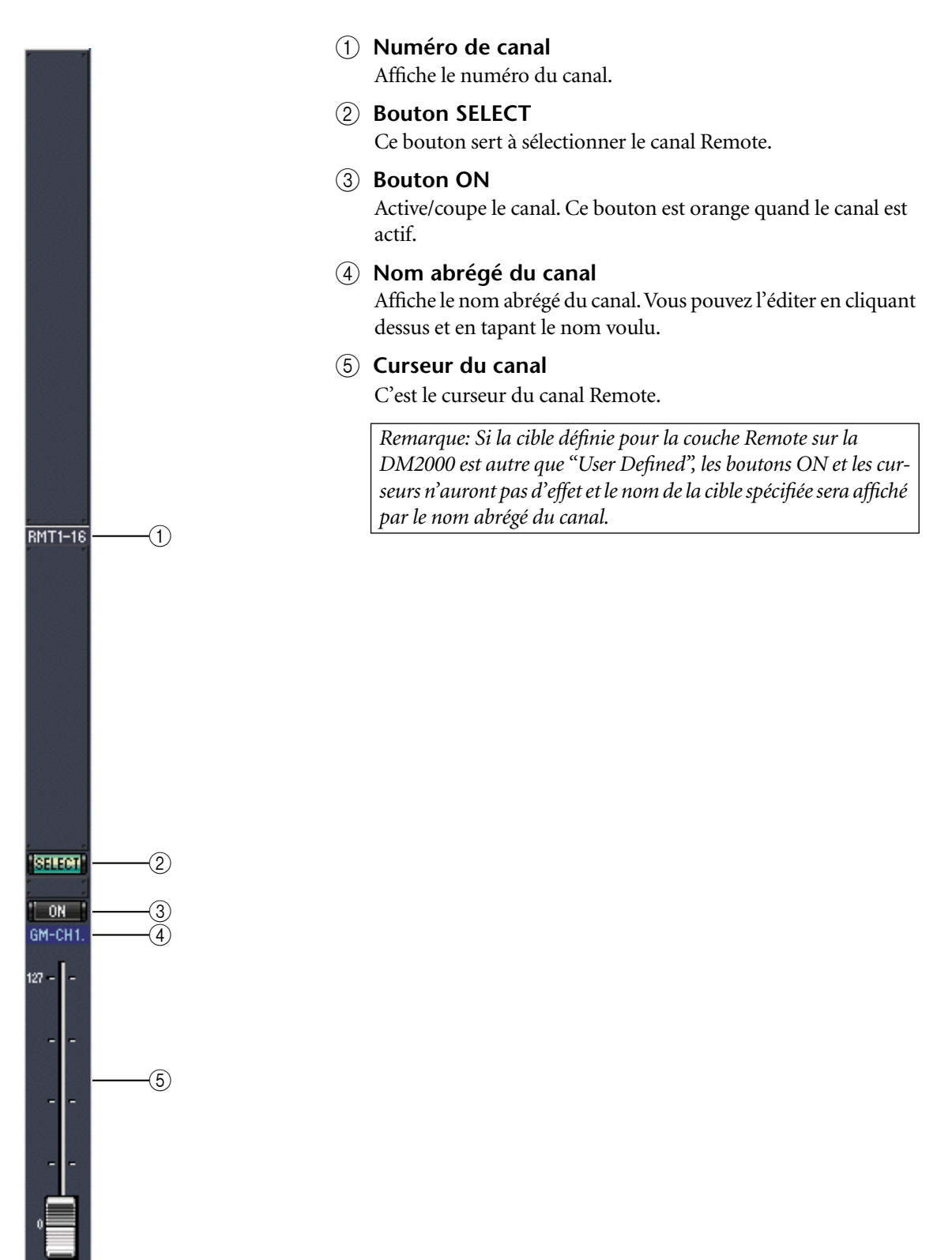

# <span id="page-12-0"></span>**3 Fenêtre 'Selected Channel'**

La fenêtre "Selected Channel" permet d'effectuer une édition poussée du canal sélectionné. Pour ouvrir la fenêtre "Selected Channel", choisissez l'option "Selected Channel" dans le menu Windows.

<span id="page-12-2"></span>Le contenu de la fenêtre "Selected Channel" varie en fonction du type de canal choisi. Il existe en fait six variations pour cette fenêtre:

- Canal d'entrée (voyez ci-dessous)
- Bus (voyez [page 12\)](#page-14-0)
- Aux Send (voyez [page 14\)](#page-16-0)
- Matrix Send (voyez [page 16](#page-18-0))
- Bus stéréo (voyez [page 18](#page-20-0))
- Canal Remote (voyez [page 19](#page-21-0))

## <span id="page-12-1"></span>**Canaux d'entrée**

Voici la fenêtre "Selected Channel" affichée pour les canaux d'entrée.

![](_page_12_Figure_12.jpeg)

#### <span id="page-12-3"></span>A **Section CHANNEL SELECT, INPUT PATCH & LIBRARY**

Vous pouvez sélectionner les canaux en cliquant sur le numéro du canal et en choisissant le canal dans la liste qui s'affiche ou en cliquant sur les boutons de sélection de canal droit et gauche. Le nom complet du canal est affiché en dessous du numéro de canal. Vous pouvez l'éditer en cliquant dessus et en tapant le nom voulu. Le paramètre INPUT PATCH sert à choisir une source d'entrée. Pour sélectionner une entrée, cliquez sur le paramètre et choisissez dans la liste qui s'affiche. Le bouton LIBRARY ouvre la fenêtre "Channel Library".

#### <span id="page-13-8"></span>**(2) Section GATE**

<span id="page-13-7"></span><span id="page-13-6"></span>Cette section contient les commandes et le graphique pour le réglage Gate du canal d'entrée sélectionné. Les commandes rotatives servent à régler le seuil, la plage, l'attaque, le decay (chute) et le temps de maintien. L'indicateur GR affiche la quantité de réduction de gain appliquée par le Gate. Le bouton ON active/coupe le Gate. Le bouton LINK permet lui de relier le Gate du canal actuel à celui du canal adjacent. Le paramètre KEY IN sert à sélectionner une source de déclenchement pour le Gate. Le bouton LIBRARY ouvre la fenêtre "Gate Library".

#### <span id="page-13-1"></span>**(3) Section EQUALIZER**

<span id="page-13-3"></span>Cette section contient les commandes et le graphique pour l'égaliseur du canal d'entrée sélectionné. Les commandes rotatives permettent de régler le gain, la fréquence centrale, la largeur (Q) de chaque bande et le niveau d'atténuation avant égalisation. Vous pouvez aussi régler l'égaliseur en glissant la courbe d'égalisation affichée dans le graphique. Le bouton ON active/coupe l'égalisation. Les boutons TYPE permettent de choisir le type d'égaliseur. Le bouton LIBRARY ouvre la fenêtre "EQ Library".

#### D **Section DELAY & PHASE**

Cette section propose les commandes de Delay et de phase du canal d'entrée sélectionné. Les commandes rotatives servent à régler le temps de retard, le niveau de feedback et le mixage de feedback du signal retardé. Le bouton ON active/coupe la fonction Delay. Le bouton PHASE permet lui d'inverser la phase du signal du canal.

#### E **Section Routing, Pan & réglage de niveau**

<span id="page-13-4"></span>Cette section propose les commandes Routing, Pan, de réglage de niveau et les boutons AUTO, SOLO et ON pour le canal d'entrée sélectionné. Les boutons ROUTING 1 à 8 permettent d'acheminer le canal vers les Bus. Le bouton STEREO envoie le canal au bus stéréo. Le bouton DIRECT active/coupe l'acheminement du canal vers sa sortie directe et le paramètre situé en dessous permet de sélectionner une destination pour la sortie directe. Le bouton F.PAN active/coupe la fonction Follow Pan pour les Bus tandis que la commande PAN détermine la position stéréo du canal. Le bouton AUTO sert à afficher le statut Automix. Le bouton SOLO permet de rendre le canal Solo, le bouton ON active/coupe le canal et le curseur de canal en détermine le niveau.

#### <span id="page-13-0"></span>(6) **Section AUX SEND**

<span id="page-13-5"></span>Cette section propose les commandes pour les envois Aux du canal d'entrée sélectionné. Utilisez ces commandes rotatives pour régler le niveau des envois Aux du canal et cliquez dessus pour activer/couper les envois Aux. Le bouton sous chaque envoi Aux permet de préciser si l'envoi se fait avant (pre) ou après (post) le curseur. En mode Fixed, ce bouton sert à activer et à couper les envois Aux (le niveau nominal est fixe). Quand les envois Aux forment une paire, une icône de cœur s'affiche entre eux. La commande Aux Send impaire pilote le niveau et la commande paire fait office de commande Pan.

#### <span id="page-13-2"></span>G **Section COMPRESSOR**

<span id="page-13-9"></span>Cette section propose les commandes et le graphique de compresseur pour le canal d'entrée sélectionné. Les commandes rotatives permettent de régler le seuil, le taux, l'attaque, le relâchement, le niveau et le paramètre knee du compresseur. L'indicateur GR indique la réduction de gain appliquée par le compresseur et l'indicateur OUT affiche le niveau de sortie. Le bouton ON active/coupe le compresseur et le bouton LINK permet de relier le compresseur du canal actuel à celui du canal adjacent. Le paramètre POSITION sert à déterminer la position du compresseur dans le flux du signal. Le paramètre ORDER précise l'ordre du compresseur et de l'insertion quand ils sont tous deux placés au même endroit dans le canal. Le bouton LIBRARY ouvre la fenêtre "Compressor Library".

#### **A** Section INSERT

Cette section contient les paramètres d'insertion pour le canal d'entrée sélectionné. Le bouton INSERT active/coupe l'insertion. Les paramètres OUT et IN permettent de sélectionner respectivement la destination de sortie d'insertion et la source d'entrée d'insertion. Le paramètre POSITION définit la position de l'insertion dans le flux du signal.

#### <span id="page-14-5"></span><span id="page-14-2"></span>I **Section Pair, FADER GROUP & MUTE GROUP**

Cette section contient les fonctions Pair, Fader Group et Mute Group pour le canal d'entrée sélectionné. Cliquez sur l'icône en forme de cœur pour jumeler et désolidariser un canal avec son partenaire. Les boutons FADER GROUP permettent d'ajouter le canal aux groupes Fader et les boutons MUTE GROUP de l'ajouter aux groupes Mute.

![](_page_14_Picture_3.jpeg)

#### <span id="page-14-0"></span>**Bus**

Voici la fenêtre "Selected Channel" affichée pour les Bus.

![](_page_14_Figure_6.jpeg)

#### <span id="page-14-4"></span><span id="page-14-3"></span><span id="page-14-1"></span>A **Section CHANNEL SELECT**

Vous pouvez sélectionner les canaux en cliquant sur le numéro du canal et en choisissant le canal dans la liste qui apparaît ou en cliquant sur les boutons de sélection de canal droit et gauche. Le nom complet du canal est en outre affiché en dessous du numéro de canal. Le bouton LIBRARY ouvre la fenêtre "Channel Library".

#### B **Section EQUALIZER**

Cette section contient les commandes et le graphique pour l'égaliseur du Bus sélectionné. Elle est identique à la section EQUALIZER des canaux d'entrée. [Voyez "Section EQUALI-](#page-13-1)[ZER" à la page 11 pour en savoir plus.](#page-13-1)

#### **(3) Section DELAY**

Cette section propose les commandes de Delay du Bus. La commande rotative sert à régler le temps de retard et le bouton ON active/coupe la fonction Delay.

#### <span id="page-15-1"></span><span id="page-15-0"></span>D **Section TO STEREO & de réglage du niveau**

<span id="page-15-3"></span>Cette section propose les commandes TO STEREO, les commandes de niveau ainsi que les boutons AUTO, SOLO et ON pour le Bus sélectionné. Le bouton TO STEREO active/coupe l'acheminement du Bus vers le bus stéréo et les commandes rotatives permettent de régler le niveau Bus to Stereo et la position Pan. Le bouton AUTO sert à afficher le statut Automix. Le bouton SOLO permet d'isoler le Bus, le bouton ON sert à activer/couper le Bus et le curseur de canal en détermine le niveau.

#### <span id="page-15-2"></span>E **Section COMPRESSOR**

Cette section propose les commandes et le graphique de compresseur pour le Bus sélectionné. Elle est identique à la section COMPRESSOR des canaux d'entrée. [Voyez "Section](#page-13-2)  [COMPRESSOR" à la page 11 pour en savoir plus.](#page-13-2)

#### (6) **Section INSERT**

Cette section contient les paramètres d'insertion du Bus sélectionné. Le bouton INSERT active/coupe l'insertion. Les paramètres OUT et IN permettent de sélectionner respectivement la destination de sortie d'insertion et la source d'entrée d'insertion. Le paramètre POSITION définit la position de l'insertion dans le flux du signal.

#### G **Section Pair, FADER GROUP & MUTE GROUP**

Cette section contient les fonctions Pair, Fader Group et Mute Group pour le Bus sélectionné. Cliquez sur l'icône en forme de cœur pour jumeler et désolidariser un canal avec son partenaire. Les boutons FADER GROUP permettent d'ajouter le canal aux groupes Fader et les boutons MUTE GROUP de l'ajouter aux groupes Mute.

#### <span id="page-16-3"></span><span id="page-16-0"></span>**Bus Aux**

![](_page_16_Figure_2.jpeg)

Voici la fenêtre "Selected Channel" affichée pour les bus Aux.

#### <span id="page-16-6"></span><span id="page-16-4"></span><span id="page-16-1"></span>A **Section CHANNEL SELECT**

<span id="page-16-2"></span>Vous pouvez sélectionner les canaux en cliquant sur le numéro du canal et en choisissant le canal dans la liste qui apparaît ou en cliquant sur les boutons de sélection de canal droit et gauche. Cette section affiche le nom complet du canal en dessous de son numéro. Le bouton LIBRARY ouvre la fenêtre "Channel Library".

#### <span id="page-16-5"></span>B **Section EQUALIZER**

Cette section propose les commandes et le graphique pour l'égaliseur du bus Aux sélectionné. Elle est identique à la section EQUALIZER des canaux d'entrée. [Voyez "Section](#page-13-1)  [EQUALIZER" à la page 11 pour en savoir plus.](#page-13-1)

#### **(3) Section DELAY**

Cette section propose les commandes de Delay du bus Aux. La commande rotative sert à régler le temps de retard et le bouton ON active/coupe la fonction Delay.

#### D **Section de réglage de niveau de l'envoi Aux**

Cette section contient les boutons AUTO, SOLO et ON et le curseur du bus Aux sélectionné.

#### E **Section COMPRESSOR**

Cette section propose les commandes et le graphique de compresseur pour le bus Aux selectionné. Elle est identique à la section COMPRESSOR des canaux d'entrée. [Voyez "Section](#page-13-2)  [COMPRESSOR" à la page 11 pour en savoir plus.](#page-13-2)

#### <span id="page-17-1"></span><span id="page-17-0"></span> $\circ$  **Section INSERT**

Cette section contient les paramètres d'insertion du bus Aux sélectionné. Le bouton INSERT active/coupe l'insertion. Les paramètres OUT et IN permettent de sélectionner respectivement la destination de sortie d'insertion et la source d'entrée d'insertion. Le paramètre POSITION détermine la position de l'insertion dans le flux du signal.

#### G **Section Pair, FADER GROUP & MUTE GROUP**

Cette section contient les fonctions Pair, Fader Group et Mute Group pour le bus Aux sélectionné. Cliquez sur l'icône en forme de cœur pour jumeler et désolidariser un canal avec son partenaire. Les boutons FADER GROUP permettent d'ajouter le canal aux groupes Fader et les boutons MUTE GROUP de l'ajouter aux groupes Mute.

#### <span id="page-18-4"></span>**Bus Matrix**

<span id="page-18-0"></span>![](_page_18_Picture_2.jpeg)

Voici la fenêtre "Selected Channel" affichée pour les bus Matrix.

#### <span id="page-18-5"></span><span id="page-18-3"></span><span id="page-18-2"></span>A **Section AUX**

Cette section propose les commandes pour l'assignation des bus Aux au bus Matrix sélectionné. Les commandes rotatives servent à régler la position stéréo et le niveau des bus Aux affectés à ce bus Matrix. Les envois Aux jumelés sont indiqués par un coeur.

#### <span id="page-18-1"></span>**(2)** Section BUS

Cette section propose les commandes pour l'assignation des Bus au bus Matrix sélectionné. Vous pouvez régler la position stéréo et le niveau des Bus affectés à ce bus Matrix avec les commandes rotatives. Les Bus jumelés sont indiqués par un coeur.

#### <span id="page-18-6"></span>**(3) Section CHANNEL SELECT**

Vous pouvez sélectionner les canaux en cliquant sur le numéro du canal et en choisissant le canal dans la liste qui apparaît ou en cliquant sur les boutons de sélection de canal droit et gauche. Cette section affiche le nom complet du canal en dessous de son numéro. Le bouton LIBRARY ouvre la fenêtre "Channel Library".

#### D **Section EQUALIZER**

Cette section propose les commandes et le graphique pour l'égaliseur du bus Matrix sélectionné. Elle est identique à la section EQUALIZER des canaux d'entrée. [Voyez "Section](#page-13-1)  [EQUALIZER" à la page 11 pour en savoir plus.](#page-13-1)

#### **(5) Section DELAY**

Cette section propose les commandes de Delay du bus Matrix. La commande rotative sert à régler le temps de retard et le bouton ON active/coupe la fonction Delay.

#### <span id="page-19-2"></span><span id="page-19-1"></span><span id="page-19-0"></span> $\left(6\right)$  Section de réglage du niveau d'envoi Matrix

<span id="page-19-4"></span>Cette section contient la commande de balance, les boutons AUTO, SOLO et ON et le curseur du bus Matrix sélectionné.

#### G **Section STEREO**

Cette section propose les commandes pour l'assignation du bus stéréo au bus Matrix sélectionné. Vous pouvez effectuer les réglages suivants: la position stéréo et le niveau du bus stéréo.

#### <span id="page-19-3"></span>**(8) Section COMPRESSOR**

Cette section propose les commandes et le graphique de compresseur pour le bus Matrix sélectionné. Elle est identique à la section Compressor des canaux d'entrée, si ce n'est qu'elle n'a pas de bouton LINK. [Voyez "Section COMPRESSOR" à la page 11 pour en savoir plus.](#page-13-2)

#### **(9) Section INSERT**

Cette section contient les paramètres d'insertion du bus Matrix sélectionné. Le bouton INSERT active/coupe l'insertion. Les paramètres OUT et IN permettent de sélectionner respectivement la destination de sortie d'insertion et la source d'entrée d'insertion. Le paramètre POSITION sert lui à déterminer la position de l'insertion dans le flux du signal.

#### **(10) Section FADER GROUP & MUTE GROUP**

Cette section contient les fonctions Fader Group et Mute Group pour le bus Matrix sélectionné. Les boutons FADER GROUP permettent d'ajouter le canal aux groupes Fader et les boutons MUTE GROUP de l'ajouter aux groupes Mute.

## <span id="page-20-3"></span><span id="page-20-0"></span>**Bus stéréo**

![](_page_20_Figure_2.jpeg)

Voici la fenêtre "Selected Channel" affichée pour le bus stéréo.

#### <span id="page-20-6"></span><span id="page-20-4"></span><span id="page-20-1"></span>A **Section CHANNEL SELECT**

<span id="page-20-2"></span>Vous pouvez sélectionner les canaux en cliquant sur le numéro du canal et en choisissant le canal dans la liste qui apparaît ou en cliquant sur les boutons de sélection de canal droit et gauche. Cette section affiche le nom complet du canal en dessous de son numéro. Le bouton LIBRARY ouvre la fenêtre "Channel Library".

#### <span id="page-20-5"></span>B **Section EQUALIZER**

Cette section propose les commandes et le graphique pour l'égaliseur du bus stéréo. Elle est identique à la section EQUALIZER des canaux d'entrée. [Voyez "Section EQUALIZER" à la](#page-13-1)  [page 11 pour en savoir plus.](#page-13-1)

#### **(3) Section DELAY**

Cette section propose les commandes de Delay du bus stéréo. La commande rotative sert à régler le temps de retard et le bouton ON active/coupe la fonction Delay.

#### D **Section Balance & de réglage du niveau**

Cette section contient la commande de balance, les boutons AUTO et ON, et le curseur de canal pour le bus stéréo.

#### E **Section COMPRESSOR**

Cette section propose les commandes et le graphique de compresseur pour le bus stéréo. Elle est identique à la section Compressor des canaux d'entrée, si ce n'est qu'elle n'a pas de bouton LINK. [Voyez "Section COMPRESSOR" à la page 11 pour en savoir plus.](#page-13-2)

#### <span id="page-21-5"></span><span id="page-21-4"></span>**(6) Section INSERT**

<span id="page-21-1"></span>Cette section contient les paramètres d'insertion du bus stéréo. Le bouton INSERT active/coupe l'insertion. Les paramètres OUT et IN permettent de sélectionner respectivement la destination de sortie d'insertion et la source d'entrée d'insertion. Le paramètre POSITION sert lui à déterminer la position de l'insertion dans le flux du signal.

#### <span id="page-21-2"></span>G **Section FADER GROUP & MUTE GROUP**

Cette section contient les fonctions Fader Group et Mute Group pour le bus stéréo. Les boutons FADER GROUP permettent d'ajouter le bus stéréo aux groupes Fader et les boutons MUTE GROUP de l'ajouter aux groupes Mute.

 $(1)$ 

#### <span id="page-21-0"></span>**Canaux Remote**

<span id="page-21-3"></span>Voici la fenêtre "Selected Channel" affichée pour les canaux Remote.

#### A **Section CHANNEL SELECT**

Vous pouvez sélectionner les canaux en cliquant sur le numéro du canal et en choisissant le canal dans la liste qui apparaît ou en cliquant sur les boutons de sélection de canal droit et gauche. Cette section affiche le nom complet du canal en dessous de son numéro.

#### B **Section de réglage du niveau du canal Remote**

Cette section contient le bouton ON et le curseur permettant de régler le niveau du canal Remote choisi.

*Remarque: Si la cible définie sur la DM2000 est autre que "User Defined", les boutons ON et les curseurs n'auront pas d'effet et le nom de la cible spécifiée sera affiché en dessous de l'identité des canaux.*

![](_page_21_Picture_12.jpeg)

# <span id="page-22-0"></span>**4 Fenêtre 'Library'**

<span id="page-22-1"></span>La fenêtre "Library" vous permet de piloter et de gérer les scènes et bibliothèques de la DM2000. En outre, vous pouvez sauvegarder les scènes et bibliothèques sur votre ordinateur. La fenêtre "Library" offre l'accès aux bibliothèques suivantes:

![](_page_22_Picture_156.jpeg)

L'aspect de la fenêtre "Library" est identique, quelle que soit la bibliothèque sélectionnée (l'illustration ci-dessous représente la bibliothèque Compressor Library). La fenêtre "Library" se compose de deux carreaux. Le carreau gauche affiche la liste des mémoires contenues dans le fichier Library ouvert. Le carreau droit affiche la liste des mémoires du fichier DM2000.

Vous pouvez copier les mémoires entre le fichier DM2000 et le fichier Library en glissant ces mémoires d'un carreau à l'autre. En outre, vous pouvez copier ou changer l'ordre des mémoires au sein de la DM2000 ou du fichier Library en les glissant dans le même carreau. Lorsque vous faites glisser une entrée sur une autre, la première est copiée. Si vous faites glisser une entrée entre deux entrées existantes, vous la déplacez. Vous pouvez aussi échanger le contenu de deux mémoires en enfonçant la touche Majuscule tout en glissant. Chacune de ces opérations écrase le contenu de la mémoire de destination. Pour modifier l'intitulé d'une mémoire, cliquez dessus et tapez le nom voulu.

![](_page_22_Figure_6.jpeg)

#### <span id="page-22-2"></span>A **Nom de fichier**

Cette zone affiche le nom du fichier Library ouvert.

#### B **Bouton OPEN**

Permet d'ouvrir les fichiers Library.

<span id="page-23-7"></span><span id="page-23-6"></span><span id="page-23-5"></span><span id="page-23-4"></span><span id="page-23-1"></span>**(3) Bouton CLOSE** 

<span id="page-23-3"></span>Ce bouton sert à refermer le fichier Library ouvert.

- <span id="page-23-2"></span>(4) **Bouton SAVE** Ce bouton sert à sauvegarder le fichier Library ouvert.
- **(5) Bouton SAVE AS**

<span id="page-23-0"></span>Ce bouton sert à sauvegarder le fichier Library ouvert en lui attribuant un nom différent.

- <span id="page-23-8"></span>**(6) Bouton RECALL** Ce bouton permet de rappeler la mémoire sélectionnée.
- G **Bouton STORE**

Ce bouton permet d'effectuer une sauvegarde dans la mémoire sélectionnée.

**(8)** Carreau FILE

Cette zone affiche les mémoires du fichier Library ouvert.

#### I **Carreau DM2000 INTERNAL DATA**

Cette zone affiche les mémoires de la DM2000 dans la bibliothèque sélectionnée.

#### (10) Bouton CLEAR

Ce bouton permet d'effacer le contenu de la mémoire sélectionnée.

**(11) Bouton UNDO** 

Ce bouton permet d'annuler la dernière opération de rappel, de sauvegarde, de copie, d'effacement, d'échange ou de modification de nom effectuée.

# <span id="page-24-5"></span><span id="page-24-0"></span>**5 Fenêtre 'Patch Editor'**

<span id="page-24-3"></span>La fenêtre "Patch Editor" sert à assigner les entrées, les sorties, les boucles d'insertion, les effets et les sorties directes. Elle comporte cinq pages, que vous pouvez sélectionner en cliquant sur les onglets situés dans le haut de la fenêtre. Pour ouvrir la fenêtre "Patch Editor", sélectionnez l'option "Patch Editor" dans le menu Windows.

# <span id="page-24-1"></span>**Page Input Patch**

![](_page_24_Figure_4.jpeg)

#### <span id="page-24-6"></span><span id="page-24-4"></span><span id="page-24-2"></span>A **Identité des canaux**

Il s'agit de l'identité des canaux (Channel ID).

B **Nom complet des canaux**

Cette colonne affiche le nom complet des canaux. Pour éditer un nom, cliquez dessus et tapez.

**(3) Bouton AUTO SETUP** 

Cliquez sur ce bouton pour retrouver les valeurs initiales des assignations de cette page.

**(4) Bouton ALL CLEAR** 

Ce bouton permet d'effacer toutes les assignations de cette page.

E **Bouton LIBRARY**

Ce bouton ouvre la fenêtre "Input Patch Library".

#### <span id="page-25-6"></span><span id="page-25-3"></span>F **Grille d'assignation**

Cette grille permet d'assigner des ports d'entrée aux canaux d'entrée. Un point bleu indique qu'une connexion est établie. Pour effectuer une assignation, cliquez sur un carré de la grille. Pour supprimer une assignation, cliquez sur un point bleu.

#### <span id="page-25-0"></span>**Page Output Patch**

![](_page_25_Figure_4.jpeg)

#### <span id="page-25-5"></span><span id="page-25-4"></span><span id="page-25-1"></span>A **Identité des canaux**

<span id="page-25-2"></span>Il s'agit de l'identité des canaux (Channel ID).

- B **Nom complet des canaux** Cette zone affiche le nom complet des canaux. Pour éditer un nom, cliquez dessus et tapez.
- **(3) Bouton AUTO SETUP** Cliquez sur ce bouton pour retrouver les valeurs initiales des assignations de cette page.
- (4) **Bouton ALL CLEAR** Ce bouton permet d'effacer toutes les assignations de cette page.
- E **Bouton LIBRARY** Ce bouton ouvre la fenêtre "Output Patch Library".
- F **Grille d'assignation**

Cette grille permet d'assigner des ports de sortie aux canaux de sortie. Un point rouge indique qu'une connexion est établie. Pour effectuer une assignation, cliquez sur un carré de la grille. Pour supprimer une assignation, cliquez sur un point rouge.

## <span id="page-26-2"></span><span id="page-26-0"></span>**Page Insert Patch**

![](_page_26_Figure_2.jpeg)

#### <span id="page-26-3"></span><span id="page-26-1"></span>A **Identité des canaux**

Il s'agit de l'identité des canaux (Channel ID).

#### B **Nom complet des canaux**

Cette zone affiche le nom complet des canaux. Pour éditer un nom, cliquez dessus et tapez.

#### **(3) Boutons LIBRARY**

Ces boutons ouvrent les fenêtres "Input Patch Library" et "Output Patch Library".

#### D **Grille d'assignation Insert Out**

Cette grille permet d'assigner les ports de sortie aux sorties d'insertion des canaux d'entrée, des Bus, des bus Aux, des bus Matrix et du bus stéréo. Un point rouge indique qu'une connexion est établie. Pour effectuer une assignation, cliquez sur un carré de la grille. Pour supprimer une assignation, cliquez sur un point rouge.

#### E **Grille d'assignation Insert In**

Cette grille permet d'assigner les ports d'entrée aux entrées d'insertion des canaux d'entrée, des Bus, des bus Aux, des bus Matrix et du bus stéréo. Un point bleu indique qu'une connexion est établie. Pour effectuer une assignation, cliquez sur un carré de la grille. Pour supprimer une assignation, cliquez sur un point bleu.

# <span id="page-27-1"></span><span id="page-27-0"></span>**Page Effect Patch**

![](_page_27_Figure_2.jpeg)

#### <span id="page-27-2"></span>A **Entrées de processeurs d'effets 1 et 2**

Ces paramètres permettent de sélectionner les sources pour les entrées des processeurs d'effets internes 1 et 2.

B **Bouton LIBRARY**

Ce bouton ouvre la fenêtre "Input Patch Library".

#### C **Entrées de processeurs d'effets 3–8**

Ces paramètres permettent de sélectionner les sources pour les entrées des processeurs d'effets internes 3–8.

## <span id="page-28-2"></span><span id="page-28-0"></span>**Page Direct Out Patch**

![](_page_28_Figure_2.jpeg)

#### <span id="page-28-3"></span><span id="page-28-1"></span>A **Identité des canaux**

Il s'agit de l'identité des canaux (Channel ID).

#### B **Nom complet des canaux**

Cette zone affiche le nom complet des canaux. Pour éditer un nom, cliquez dessus et tapez.

#### **(3) Bouton LIBRARY**

Ce bouton ouvre la fenêtre "Output Patch Library".

#### D **Grille d'assignation**

Cette grille permet d'assigner les ports de sortie aux sorties directes. Un point rouge indique qu'une connexion est établie. Pour effectuer une assignation, cliquez sur un carré de la grille. Pour supprimer une assignation, cliquez sur un point rouge.

# <span id="page-29-0"></span>**6 Fenêtre 'Surround Editor'**

<span id="page-29-4"></span>La fenêtre "Surround Editor" permet de modifier la position Surround Pan du canal d'entrée choisi. Pour ouvrir la fenêtre "Surround Editor", sélectionnez l'option "Surround Editor" dans le menu Windows.

![](_page_29_Figure_3.jpeg)

#### <span id="page-29-7"></span><span id="page-29-6"></span><span id="page-29-5"></span><span id="page-29-1"></span>A **Section de sélection du canal**

<span id="page-29-2"></span>Vous pouvez sélectionner les canaux en cliquant sur leur identité (Channel ID) et en choisissant le canal dans la liste qui s'affiche ou en cliquant sur les boutons de sélection de canal droit et gauche. Le nom complet du canal est affiché en dessous de son identité. Pour éditer un nom, cliquez dessus et tapez le nom voulu.

#### B **Graphique Surround Pan**

<span id="page-29-3"></span>Le point vert sur ce graphique indique la position Surround Pan du canal d'entrée sélectionné. Vous pouvez effectuer le réglage Surround Pan en glissant le point.

#### **(3) Indicateur SURROUND MODE**

Cet indicateur vous signale le mode Surround actif: STEREO, 3-1 ou 5.1.

#### D **Position Surround Pan**

Indique la position Surround Pan en vigueur.

#### E **Commande DIV**

Cette commande rotative permet de régler la quantité de divergence (c.-à-d. la manière dont le signal central est transmis aux canaux gauche, droit et central).

#### **(6)** Commande LFE

Cette commande rotative permet de régler le niveau du canal LFE.

# <span id="page-30-0"></span>**7 Fenêtre 'Effect Editor'**

<span id="page-30-2"></span>La fenêtre "Effect Editor" permet d'éditer les processeurs d'effets internes. Pour ouvrir cette fenêtre, choisissez l'option "Effect Editor" dans le menu Windows.

![](_page_30_Picture_3.jpeg)

#### <span id="page-30-5"></span><span id="page-30-4"></span><span id="page-30-3"></span>A **Choix du processeur d'effets**

Ces boutons servent à sélectionner les processeurs d'effets internes.

#### B **Section de choix des effets**

<span id="page-30-6"></span>Les zones EFFECT NAME, TYPE et IN/OUT indiquent respectivement le nom, le type et la configuration E/S de l'effet rappelé dans le processeur d'effets en question. Pour modifier le nom EFFECT NAME, cliquez dessus et tapez les caractères voulus. Le bouton LIBRARY ouvre la fenêtre "Effects Library".

#### <span id="page-30-1"></span>**(3)** Indicateurs de niveau

Il s'agit des indicateurs de niveau de sortie pour le processeur d'effets sélectionné.

#### (4) Section des paramètres d'effets

Cette section contient les divers boutons, commandes et affichages liés aux effets. Son aspect change en fonction du type d'effet choisi.

#### E **Commande MIX BALANCE**

Cette commande permet de régler l'équilibre entre le signal d'effet ("mouillé") et le signal sans effet ("sec"). Quand cette commande est réglée sur 0, seul le signal sec est audible. Quand elle est sur 100, seul le signal d'effet est audible.

#### $(6)$  Bouton BYPASS

Ce bouton sert à contourner le processeur d'effets actif.

# <span id="page-31-0"></span>**8 Fenêtre 'GEQ Editor'**

<span id="page-31-2"></span>La fenêtre "GEQ Editor" vous permet d'éditer les égaliseurs graphiques (GEQ). Pour ouvrir cette fenêtre, choisissez l'option "GEQ Editor" dans le menu Windows.

<span id="page-31-8"></span>![](_page_31_Figure_3.jpeg)

#### <span id="page-31-7"></span><span id="page-31-4"></span>A **Paramètre MODULE**

<span id="page-31-5"></span>Ce paramètre permet de sélectionner un GEQ.

- <span id="page-31-3"></span>B **Paramètre INSERT** Ce paramètre permet de choisir le point d'insertion pour le GEQ sélectionné.
- (3) **Boutons LINK**

Ces boutons permettent de lier le GEQ sélectionné avec un ou plusieurs autres GEQ. Quand vous cliquez sur un bouton, les réglages du GEQ sélectionné sont copiés dans l'autre GEQ. Les boutons de GEQ déjà liés ne sont pas disponibles.

<span id="page-31-6"></span>D **Affichage GEQ** Indique les réglages du GEQ sélectionné.

<span id="page-31-1"></span>E **Bouton LIBRARY**

Ce bouton ouvre la fenêtre "GEQ Library".

 $6$  Bouton GEQ ON

Ce bouton active/coupe le GEQ sélectionné. Il s'affiche en vert lorsque le GEQ est actif.

G **Commandes GEQ**

Ces curseurs permettent d'accentuer et d'atténuer le niveau de chaque bande.

**(8) Boutons LIMIT** 

Ces boutons définissent la quantité maximum d'accentuation et d'atténuation pour le GEQ sélectionné.

**(9) Bouton EQ FLAT** 

Ce bouton permet d'initialiser tous les curseurs en position 0 dB.

# <span id="page-32-0"></span>**9 Fenêtre 'Timecode Counter'**

<span id="page-32-1"></span>La fenêtre "Timecode Counter" affiche le code temporel en heures, minutes, secondes, frames ou en mesures, temps et clock, selon le code temporel de source spécifié. Elle travaille de concert avec la fenêtre "Timecode Counter" des pages Automix Main et Memory de la DM2000.

![](_page_32_Picture_3.jpeg)

# <span id="page-33-3"></span><span id="page-33-0"></span>**10 Raccourcis clavier**

## <span id="page-33-1"></span>**Menu File**

![](_page_33_Picture_113.jpeg)

# <span id="page-33-2"></span>**Menu Windows**

![](_page_33_Picture_114.jpeg)

# <span id="page-34-0"></span>**Index**

# **A**

ALL CLEAR [22](#page-24-2)**,** [23](#page-25-1) All Lib, Synchronization [3](#page-5-2) Assignation Patch Editor [22](#page-24-3) Assignation, Grille Direct Out Patch [26](#page-28-1) Insert Patch [24](#page-26-1) Output Patch [23](#page-25-2) Patch Input [23](#page-25-3) ATT [12](#page-14-1)**,** [14](#page-16-1)**,** [16](#page-18-1)**,** [18](#page-20-1) AUTO Bus [13](#page-15-0) Bus Aux [14](#page-16-2) Bus Matrix [17](#page-19-0) Bus stéréo [7](#page-9-1)**,** [18](#page-20-2) Canal d'entrée [6](#page-8-0)**,** [11](#page-13-3) Canal de sortie [8](#page-10-1) AUTO SETUP [22](#page-24-4)**,** [23](#page-25-4) Aux Send Fenêtre Console [6](#page-8-1) Fenêtre Selected Channel [11](#page-13-4)

# **B**

BAL Bus Matrix [17](#page-19-0) Bus stéréo [18](#page-20-2) [Bibliothèque. Voyez Library](#page-22-1) Bus Assignation au bus Matrix, Niveau & Pan [16](#page-18-2) Fenêtre Console [8](#page-10-2) Fenêtre Selected Channel [12](#page-14-2) Bus Aux Assignation au bus Matrix, Niveau & Pan [16](#page-18-3) Fenêtre Console [8](#page-10-2) Fenêtre Selected Channel [14](#page-16-3) Bus Matrix Fenêtre Console [8](#page-10-2) Fenêtre Selected Channel [16](#page-18-4) Bus stéréo Assignation au bus Matrix, Niveau & Pan [17](#page-19-1) Fenêtre Console [7](#page-9-2) Fenêtre Selected Channel [18](#page-20-3) BYPASS [28](#page-30-1)

# **C**

Canal d'entrée Fenêtre Console [5](#page-7-1) Fenêtre Selected Channel [10](#page-12-2) Indicateur de niveau [7](#page-9-3)

Canal de sortie [8](#page-10-2) Indicateur de niveau [8](#page-10-3) Canal Remote Fenêtre Console [9](#page-11-1) Fenêtre Selected Channel [19](#page-21-1) CHANNEL SELECT Bus [12](#page-14-3) Bus Aux [14](#page-16-4) Bus Matrix [16](#page-18-5) Bus stéréo [18](#page-20-4) Canal d'entrée [10](#page-12-3) Canal Remote [19](#page-21-2) Surround Editor [27](#page-29-1) Channel Select, préférence [2](#page-4-0) CLEAR [21](#page-23-0) CLOSE [21](#page-23-1) COMP Canal d'entrée [5](#page-7-2) Canal de sortie [8](#page-10-4) Compresseur, Courbe [5](#page-7-3)**,** [8](#page-10-5)**,** [11](#page-13-5)**,** [13](#page-15-1)**,** [14](#page-16-5)**,** [17](#page-19-2)**,** [18](#page-20-5) **COMPRESSOR** Bus [13](#page-15-1) Bus Aux [14](#page-16-5) Bus Matrix [17](#page-19-2) Bus stéréo [18](#page-20-5) Canal d'entrée [11](#page-13-5) Confirmation, préférence [2](#page-4-1) Console Device ID, préférence [2](#page-4-2) Console, Fenêtre [4](#page-6-1) Console–>PC, Channel Select [2](#page-4-0) Console–>PC, Layer Select [3](#page-5-3) Console–>PC, Synchronization [3](#page-5-4) Curseur Bus [13](#page-15-0) Bus Aux [14](#page-16-2) Bus Matrix [17](#page-19-0) Bus stéréo [18](#page-20-2) Canal d'entrée [6](#page-8-2)**,** [11](#page-13-3) Canal de sortie [8](#page-10-6) Canal Remote [9](#page-11-2)**,** [19](#page-21-3)

# **D**

Delay [Canal d'entrée](#page-8-3) Canal de sortie [8](#page-10-7) DELAY, Bouton Canal d'entrée [5](#page-7-4) Canal de sortie [8](#page-10-8) DELAY, Section [12](#page-14-4) Bus Aux [14](#page-16-6) Bus Matrix [16](#page-18-6) Bus stéréo [18](#page-20-6) Canal d'entrée [11](#page-13-6) Démarrer, Studio Manager [1](#page-3-4)

Section Master [7](#page-9-4)

DIRECT Canal d'entrée, Console [5](#page-7-5) Canal d'entrée, Selected Channel [11](#page-13-3) Direct Out Patch [26](#page-28-2) Grille d'assignation [26](#page-28-1) DIV [27](#page-29-2) DM2000 INTERNAL DATA [21](#page-23-2)

# **E**

Effect Editor, Fenêtre [28](#page-30-2) EFFECT NAME [28](#page-30-3) EFFECT No. [28](#page-30-4) Effect Patch [25](#page-27-1) EFFECT TYPE [28](#page-30-3) Effets, Assignation [25](#page-27-1) EQ Canal d'entrée [5](#page-7-6) Canal de sortie [8](#page-10-9) EQ FLAT [29](#page-31-1) EQ, Courbe [5](#page-7-7)**,** [8](#page-10-10)**,** [11](#page-13-7)**,** [12](#page-14-1)**,** [14](#page-16-1)**,** [16](#page-18-1)**,** [18](#page-20-1) EQUALIZER Bus [12](#page-14-1) Bus Aux [14](#page-16-1) Bus Matrix [16](#page-18-1) Bus stéréo [18](#page-20-1) Canal d'entrée [11](#page-13-7) TYPE I [11](#page-13-7)**,** [12](#page-14-1)**,** [14](#page-16-1)**,** [16](#page-18-1)**,** [18](#page-20-1) TYPE II [11](#page-13-7)**,** [12](#page-14-1)**,** [14](#page-16-1)**,** [16](#page-18-1)**,** [18](#page-20-1)

# **F**

F.PAN [11](#page-13-3) FADER GROUP Bus [13](#page-15-2) Bus Aux [15](#page-17-0) Bus Matrix [17](#page-19-3) Bus stéréo [19](#page-21-4) Canal d'entrée [12](#page-14-5) FILE [21](#page-23-3)

# **G**

**GATE** Canal d'entrée [5](#page-7-8)**,** [11](#page-13-8) Gate Courbe [11](#page-13-8) Indicateurs ouvert/fermé [5](#page-7-9) Threshold [5](#page-7-10) GEQ Editor, Fenêtre [29](#page-31-2) GEQ ON [29](#page-31-3)

# **I**

Indicateurs de niveau, Effect Editor [28](#page-30-5) INPUT PATCH [10](#page-12-3)

Input Patch, Patch Editor [22](#page-24-5) Input Port [1](#page-3-5) INSERT Bus [13](#page-15-3) Bus Aux [15](#page-17-1) Bus Matrix [17](#page-19-4) Bus stéréo [19](#page-21-5) Canal d'entrée [5](#page-7-11)**,** [11](#page-13-9) Canal de sortie [8](#page-10-11) GEQ [29](#page-31-4) Insert Patch Grille d'assignation [24](#page-26-1) Insert Patch, Patch Editor [24](#page-26-2) Internet, Yamaha [i](#page-1-0)

# **L**

LAYER [7](#page-9-5) Layer Select, préférence [3](#page-5-3) LFE Fenêtre Console [6](#page-8-4) Fenêtre Surround Editor [27](#page-29-3) LIBRARY Bus [12](#page-14-3) Bus Aux [14](#page-16-4) Bus Matrix [16](#page-18-5) Bus stéréo [18](#page-20-4) Canal d'entrée [10](#page-12-3) Direct Out Patch [26](#page-28-3) Effect Patch [25](#page-27-2) GEQ Editor [29](#page-31-5) Input Patch [22](#page-24-6) Insert Patch [24](#page-26-3) Output Patch [23](#page-25-5) Library [Channel](#page-22-1) [Compressor](#page-22-1) [Effects](#page-22-1) [EQ](#page-22-1) [Gate](#page-22-1) [GEQ](#page-22-1) [Input Patch](#page-22-1) [Output Patch](#page-22-1) [Scene](#page-22-1) Library, Fenêtre [20](#page-22-1) DM2000 INTERNAL DATA [21](#page-23-2) FILE [21](#page-23-3) LIMIT [29](#page-31-6) LINK [29](#page-31-7)

## **M**

Master, Section [7](#page-9-2) Curseur [7](#page-9-4) Indicateurs de niveau [7](#page-9-6) [Mémoire. Voyez Library](#page-22-1)

MIX BALANCE [28](#page-30-6) MODULE [29](#page-31-8) MUTE GROUP Bus [13](#page-15-2) Bus Aux [15](#page-17-0) Bus Matrix [17](#page-19-3) Bus stéréo [19](#page-21-4) Canal d'entrée [12](#page-14-5)

# **O**

OMS MIDI Setup [1](#page-3-5) OMS Studio Setup [1](#page-3-5) ON Bus [13](#page-15-0) Bus Aux [14](#page-16-2) Bus Matrix [17](#page-19-0) Bus stéréo [7](#page-9-7)**,** [18](#page-20-2) Canal d'entrée [6](#page-8-5)**,** [11](#page-13-3) Canal de sortie [8](#page-10-12) Canal Remote [9](#page-11-3)**,** [19](#page-21-3) Online/Offline [1](#page-3-4) OPEN [20](#page-22-2) Output Patch [23](#page-25-6) Grille d'assignation [23](#page-25-2) Output Port [1](#page-3-5)

# **P**

Pair Bus [13](#page-15-2) Bus Aux [15](#page-17-0) Canal d'entrée [12](#page-14-5) PAN [6](#page-8-6)**,** [11](#page-13-3) PAN CONTROL [7](#page-9-8) STEREO [7](#page-9-8) SURR [7](#page-9-8) Pan/Aux Send, Affichage [6](#page-8-7) Patch Confirmation [2](#page-4-1) Patch Editor, Fenêtre [22](#page-24-3) PC–>Console, Channel Select [2](#page-4-0) PC–>Console, Layer Select [3](#page-5-3) PC–>Console, Synchronization [3](#page-5-5) PHASE Canal d'entrée [5](#page-7-12)**,** [11](#page-13-6) Ports, Sélection [1](#page-3-5) Pre/post, AUX SEND [11](#page-13-4)

# **R**

Raccourci clavier [31](#page-33-3) RECALL [21](#page-23-4) Recall Confirmation [2](#page-4-1) [Retard. Voyez Delay](#page-8-3) Routage de bus Canal d'entrée [5](#page-7-13)

ROUTING [11](#page-13-3) Run MIDI in background [1](#page-3-5)

# **S**

SAVE [21](#page-23-5) SAVE AS [21](#page-23-6) SELECT Bus stéréo [7](#page-9-9) Canal d'entrée [6](#page-8-8) Canal de sortie [8](#page-10-13) Canal Remote [9](#page-11-4) Selected Channel, Fenêtre [10](#page-12-2) Session Création, Ouverture, Sauvegarde [3](#page-5-6) Site internet Yamaha [i](#page-1-0) SOLO Bus [13](#page-15-0) Bus Aux [14](#page-16-2) Bus Matrix [17](#page-19-0) Canal d'entrée [6](#page-8-9)**,** [11](#page-13-3) Canal de sortie [8](#page-10-14) Sortie directe Fenêtre Console [5](#page-7-14) Fenêtre Selected Channel [11](#page-13-3) SOURCE [5](#page-7-15) STEREO [11](#page-13-3) Bus [8](#page-10-15) Canal d'entrée [5](#page-7-16) STORE [21](#page-23-7) Store Confirmation [2](#page-4-1) Studio Manager Configuration [1](#page-3-5) Démarrage [1](#page-3-4) Online/Offline [1](#page-3-4) Quitter [1](#page-3-6) Synchronisation [3](#page-5-7) Surround Editor, Fenêtre [27](#page-29-4) SURROUND MODE [27](#page-29-5) Surround Pan Graphique [27](#page-29-6) Position [27](#page-29-7) Synchronisation [3](#page-5-7) System Setup, Fenêtre [2](#page-4-3)

# **T**

Timecode Counter, Fenêtre [30](#page-32-1) TO STEREO Bus [13](#page-15-0)

# **U**

UNDO [21](#page-23-8)

# **Y**

Yamaha, Site web [i](#page-1-0)

![](_page_38_Picture_0.jpeg)